# **PL7 Micro/Junior/Pro** Brief presentation of PL7

eng

V4.0

#### **Related Documentation**

**Document set** All documents relating to the installation of PL7 software can be found on the documentation CD-ROM supplied with the software.

## **Table of Contents**

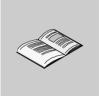

|           | About the book                                                                                                    | .7                                                             |
|-----------|----------------------------------------------------------------------------------------------------|----------------------------------------------------------------|
| Chapter 1 | General<br>Introduction<br>General characteristics of the user interface.<br>The PL7 toolbar.<br>The PL7 status bar<br>PL7 on-line Help<br>Help Topics Browser.<br>PL7 contextual Help<br>The application browser<br>Structural representation.<br>Functional representation                                                                                                    | . 9<br>10<br>12<br>13<br>14<br>15<br>17<br>18<br>20            |
| Chapter 2 | Introduction to PL7 editors         At a Glance         The configuration editor.         Program editors: General         Program editor: Ladder Language (LD)         Program editor: Instruction List (IL) Language         Program editor: Structured Text language (ST)         Program editor: Grafcet language.         DFB type editors         The variables editor.         Animation tables editor         Documentation editor         Runtime screens editor | 23<br>24<br>26<br>28<br>30<br>32<br>33<br>35<br>36<br>38<br>40 |
| Chapter 3 | Creating an application                                                                                                    | 43<br>44<br>46<br>47<br>48                                     |

|           | PL7 program transfer.                                                                                                    | 51<br>52                               |
|-----------|----------------------------------------------------------------------------------------------------|----------------------------------------|
| Chapter 4 | Additional tools       5         At a Glance       5         Converters       5         Import/Export       5         Cross references for an application variable       6         Replacing a variable in the application       6         Application protection       6         PL7 access security management       6         OS-LOADER       6 | 55<br>56<br>57<br>58<br>59<br>60<br>52 |

## About the book

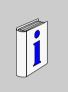

#### At a Glance

| Document Scope       | The aim of this brief presentation of PL7 is to provide a concise overview of the software.      |  |  |
|----------------------|--------------------------------------------------------------------------------------------------|--|--|
| Validity Note        | This document takes into account the changes implemented in PL7 V4.                              |  |  |
| Related<br>Documents |                                                                                                  |  |  |
| User Comments        | We welcome your comments about this document. You can reach us by e-mail at TECHCOMM@modicon.com |  |  |

### General

# 1

#### Introduction

| Aim of this<br>Chapter | This chapter introduces the PL7 software user interface |      |  |  |
|------------------------|---------------------------------------------------------|------|--|--|
| What's in this         | This Chapter contains the following Maps:               |      |  |  |
| Chapter?               | Торіс                                                   | Page |  |  |
|                        | General characteristics of the user interface           | 10   |  |  |
|                        | The PL7 toolbar                                         | 12   |  |  |
|                        | The PL7 status bar                                      | 13   |  |  |
|                        | PL7 on-line Help                                        | 14   |  |  |
|                        | Help Topics Browser                                     | 15   |  |  |
|                        | PL7 contextual Help                                     | 17   |  |  |
|                        | The application browser                                 | 18   |  |  |
|                        | Structural representation                               | 20   |  |  |
|                        | Functional representation                               | 21   |  |  |

#### General characteristics of the user interface

#### At a Glance

The packages use all the standard Windows functions:

- mouse or keyboard,
- drop-down menus,
- browsers,
- palettes and toolbars with icons,
- several tools for the same function,
- on-line Help and information balloons.

#### Illustration

The PL7 screen shown below provides an example of the numerous tools available:

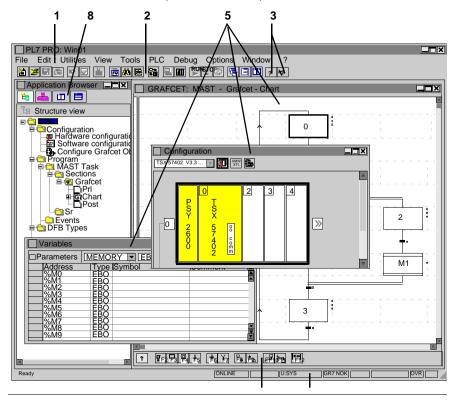

#### Elements and functions

This table describes the different elements that make up the PL7 screen:

| Number | Element          | Function                                                   |
|--------|------------------|------------------------------------------------------------|
| 1      | Menu bar         | Allows access to all the software functions,               |
| 2      | Toolbar          | Allows quick access by mouse to all basic functions,       |
| 3      | Help             | Provides information about the software,                   |
| 4      | Browsers         | Allows direct access to different editors                  |
| 5      | Editors          | Allows creation, debugging and operation of applications,  |
| 6      | Graphics palette | Allows direct access to current editor tools,              |
| 7      | Status bar       | Shows a range of information associated with the software. |

#### The PL7 toolbar

| Presentation | The software's basic functions can be accessed quickly via the toolbar, using the |
|--------------|-----------------------------------------------------------------------------------|
|              | mouse.                                                                            |
|              | Access to the different functions is dynamic and varies according to the context. |
|              |                                                                                   |

**Illustration** The PL7 toolbar is displayed as follows:

≝≓≣⊜ ⊳⊽ ≝ **≣**ME № **⊑ ™**™⊘ **€**∃⊞ ?*?* 

Elements and functions

This table gives the function of each element in the toolbar:

| Element      | Function                             | Element      | Function                              |
|--------------|--------------------------------------|--------------|---------------------------------------|
| *            | New application                      | P            | Local mode                            |
|              | Open an application                  |              | Online mode                           |
|              | Save the application                 |              | PLC changes to RUN                    |
|              | Print all or part of the application | STOP         | PLC changes to STOP                   |
|              | Undo last modifications              | $\bigotimes$ | Start / Stop the animation            |
|              | Confirm modifications                | -            | Organize windows so that they overlap |
| <b>₽</b>     | Go to                                |              | Tile windows horizontally             |
|              | Application browser                  |              | Tile windows vertically               |
| #            | Cross references                     | ?            | Help                                  |
| E            | Function library                     | <u>*</u> ?   | What's this?                          |
| 오+<br>+<br># | PLC <-> terminal transfer            |              |                                       |

Note: All these functions can also be accessed via the menu.

| At a Glance  | The status bar, associated with |                 |         |            |            | ws a ra  | ange of | informatio | n |
|--------------|---------------------------------|-----------------|---------|------------|------------|----------|---------|------------|---|
| Illustration | The PL7 status                  | bar appears th  | nus:    |            |            |          |         |            |   |
|              | 1                               | 2               | 3       | 4          | 5          | 6        | 7       | 8          |   |
|              |                                 |                 | 1       |            |            |          |         | H          |   |
|              | Ready                           | ONLINE          | STOP    | U:SYS      | GR7 OK     | MODIF    |         | OVR CAPS   |   |
|              |                                 |                 |         |            |            |          |         |            |   |
| Elements and | This table descr                | ibes the differ | ent zon | es that ma | ake up the | e status | s bar:  |            |   |

#### functions

The PL7 status bar

| Number | Zone                     | Function                                                                                                    |
|--------|--------------------------|----------------------------------------------------------------------------------------------------|
| 1      | Information              | supplies information concerning menu commands, toolbar icons and the different editors when these are selected. |
| 2      | Operating mode           | indicates the current operating mode (offline, online).                                                         |
| 3      | PLC state                | indicates the PLC state (Run, Stop, faulty, etc.).                                                              |
| 4      | Network address          | gives the network address of the PLC.                                                                           |
| 5      | Grafcet mode             | indicates whether Grafcet mode is used in the application.                                                      |
| 6      | Modification in progress | indicates that the current application has not been saved or is different from the back-up.                     |
| 7      | Animation indica-<br>tor | indicates that the PLC is in online mode.                                                                       |
| 8      | Keyboard func-<br>tions  | indicates the status of the <b>Insert</b> and <b>All Caps</b> keyboard func-<br>tions.                          |

#### PL7 on-line Help

| At a Glance              | <ul> <li>The PL7 on-line Help describes the implementation of different editors within the software. It also provides a wealth of information about:</li> <li>users (access rights),</li> <li>general information about PL7 (application structure, adressing bit and word objects, memory management, etc.)</li> <li>PL7 language instructions (functions, syntax, operands),</li> <li>using PL7 (programming, debug, diagnostics),</li> <li>TSX Micro and Premium tasks (Regulation, Counting, Weighing, etc.).</li> </ul> |
|--------------------------|----------------------------------------------------------------------------------------------------|
| Access mode<br>using PL7 | <ul> <li>Two access modes are proposed:</li> <li>from the (Help topics) (See Help Topics Browser, p. 15) browser,</li> <li>directly from a PL7 screen (Contextual Help) (See PL7 contextual Help, p. 17).</li> </ul>                                                                                                    |

| Help Topics Bro                | owser                                                                                                    |  |  |  |
|--------------------------------|----------------------------------------------------------------------------------------------------|--|--|--|
| At a Glance                    | <ul> <li>The Help Topics browser provides for three types of search:</li> <li>from the Contents, which displays a view of the all the different chapters of the Help system,</li> <li>using the Index, which displays an alphabetical list of key words,</li> <li>using the Find mode, which displays all the words used in the on-line Help in alphabetical order.</li> </ul>                                                                                                    |  |  |  |
| Illustration of the<br>browser | Use Contents         Idex Find         Contents Index Find         Click on a topic, then on Display Or click on another tab, e.g. Index         Image: Click on a topic, then on Display Or click on another tab, e.g. Index         Image: Click on a topic, then on Display Or click on another tab, e.g. Index         Image: Click on a topic, then on Display Or click on another tab, e.g. Index         Image: Click on a topic, then on Display Or click on another tab, e.g. Index         Image: Click on a topic, then on Display Or click on another tab, e.g. Index         Image: Click on a topic, then on Display Or click on another tab, e.g. Index         Image: Click on a topic, then on Display Or click on another tab, e.g. Index         Image: Click on a topic, then on Display Or click on another tab, e.g. Index         Image: Click on a topic, then on Display Or click on another tab, e.g. Index         Image: Click on a topic, then on Display Or click on another tab, e.g. Index         Image: Click on a topic, then on Display Or click on another tab, e.g. Index         Image: Click on a topic, then on Display Or click on another tab, e.g. Index         Image: Click on a topic, then on Display Or click on another tab, e.g. Index         Image: Programming in Instruction List Language (IL)         Image: Programming in Structured Text Language (GR7)         Image: Display Or click on another tab, e.g. Text Click on another tab, e.g. |  |  |  |

| Accessing the browser | Contents tab |                                                                                        |  |  |
|-----------------------|--------------|----------------------------------------------------------------------------------------|--|--|
|                       | Step         | Action                                                                                 |  |  |
|                       | 1            | Select the <b>Index</b> command from the <b>?</b> menu or click on the icon <b>?</b> . |  |  |
|                       | 2            | Select then open the required directory.                                               |  |  |

#### Index tab

| Step | Action                                                                                                    |
|------|----------------------------------------------------------------------------------------------------|
| 1    | Select the <b>Find</b> command from the <b>?</b> menu or click on the <b>?</b> icon then select the <b>Index</b> tab. |
| 2    | Enter the key word.                                                                                                   |
| 3    | Select then open the required topic.                                                                                  |

#### Find tab

| Step | Action                                               |
|------|------------------------------------------------------|
| 1    | Click on the ? icon then select the <b>Find</b> tab. |
| 2    | Enter the word to be found.                          |
| 3    | Select then open the required topic.                 |

#### PL7 contextual Help

| At a Glance                                               | ing the Two exclusive modes of access are used to access Contextual Help. |                                                                                                    |  |
|-----------------------------------------------------------|---------------------------------------------------------------------------|----------------------------------------------------------------------------------------------------|--|
| Accessing the<br>Contextual Help                          |                                                                           |                                                                                                    |  |
| Step Action                                               |                                                                           | Action                                                                                             |  |
| <sup>1</sup> Select the What's this? command from the ? m |                                                                           | Select the What's this? command from the ? menu or click on the 12 icon,                           |  |
|                                                           | 2                                                                         | Select the element for which you require technical information (menu, screen, tool-<br>bar, etc.). |  |
|                                                           | Modal                                                                     | dialog boxes                                                                                       |  |

| Step | Action                                      |
|------|---------------------------------------------|
| 1    | Click on the ? icon of the current element. |

#### The application browser

At a Glance The application browser displays the contents of a PL7 application in tree diagram form.

Two types of representation are offered:

- structural: standard view corresponding to the PLC's processing order,
- functional: view of the application in functional modules corresponding to the functions of the automatic operation.

Illustration

The following screens show the two modes of representation.

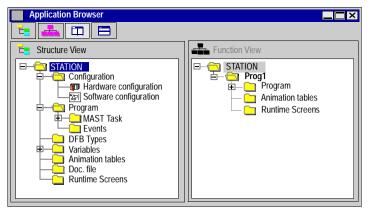

#### Accessing the browser

The following table shows the different ways of accessing the application browser.

| From:        | Action                                                                        |
|--------------|-------------------------------------------------------------------------------|
| the contents | Select the $\textbf{Tools} \rightarrow \textbf{Application Browser}$ command. |
| the tool bar | See The PL7 toolbar, p. 12                                                    |

**Note:** By default, the application browser opens a partial display of the directory tree.

- + in front of a directory indicates that it can be opened,
- - in front of a directory indicates it can be closed.

To open or close a directory, click on + or -, or use the left or right arrows on the keyboard.

# Which software<br/>for which modeThe following table shows the types of representation available for each software<br/>package:

|                | PL7 Micro | PL7 Junior | PL7 Pro |
|----------------|-----------|------------|---------|
| Structure view | yes       | yes        | yes     |
| Function view  | no        | no         | yes     |

#### Accessing different views

Click on the following icons to access the required display mode:

| lcon | Action                                        |
|------|-----------------------------------------------|
| E    | displays structure view                       |
|      | displays function view                        |
|      | juxtaposes structure view and function view   |
|      | superimposes structure view and function view |

#### **Structural representation**

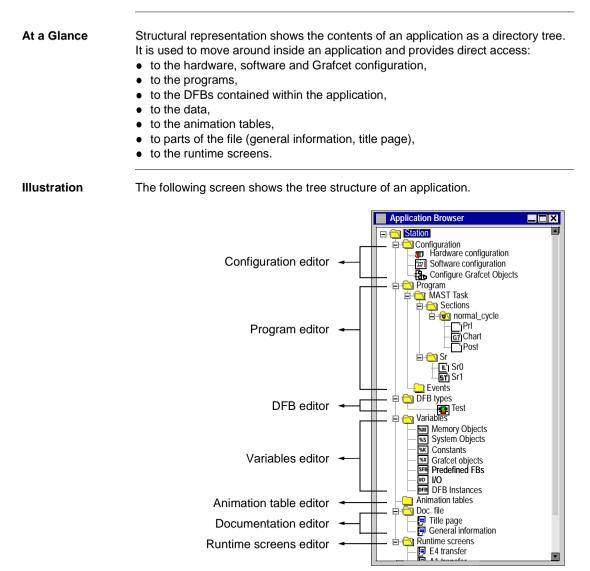

#### **Functional representation**

At a Glance The functional representation shows the application broken down into functional modules corresponding to the different functions of the application's automatic processes.

A functional module is a grouping of program elements (sections, macro-steps, animation tables, runtime screens, etc.).

Note: This function is available with PL7 Pro software.

**Illustration** The following screen shows an application broken down into function modules.

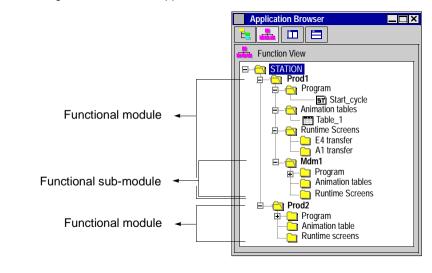

## Introduction to PL7 editors

#### At a Glance Overview This chapter introduces the different editors offered by PL7. Note: For further information (functions, access, etc.), refer to either of the followina: • PL7 on-line Help, • The various manuals available on CD-ROM. What's in this This Chapter contains the following Maps: Chapter? Topic Page The configuration editor 24 Program editors: General 26 Program editor: Ladder Language (LD) 28 30 Program editor: Instruction List (IL) Language Program editor: Structured Text language (ST) 32 Program editor: Grafcet language 33 35 DFB type editors The variables editor 36 Animation tables editor 38 Documentation editor 40 Runtime screens editor 41

#### The configuration editor

#### At a Glance

The PL7 configuration editor maintains the following functions for each application:

- hardware configuration
- software configuration,

the application browser

• Grafcet configuration, wherever programming is in Grafcet.

When connected, the configuration editor also maintains the debugging, adjustment and diagnostic functions.

**Illustration** The following screens show the different views of the configuration editor.

| Configuration TSX 57452 V3.3                                                                                                    |                          |
|----------------------------------------------------------------------------------------------------|--------------------------|
| 0<br>P<br>S<br>Y<br>S<br>X<br>Configuration<br>TSX 57402 V3.3 ▼ 10 12<br>TSX 57402 V3.3 ▼ 10 12<br>Number of predefined Func<br>Number of predefined Func<br>Timers TM 12<br>Series 7 T 0<br>Monostables MN<br>Counters R<br>Portugation<br>Registers R<br>Drums DR | tion Blocks              |
| Size of global address field<br>Booleans: 512 Nu                                                                                                    | Configuration parameters |

Double click on the required configuration type, or select using the ar-

# How to access the editor The following table shows the different ways of accessing the application browser. From: Action the menu bar Select the Tools -> Configuration command.

row keys and confirm with Enter.

How to change from one configuration type to another Click on the following icons to change from one configuration type to another. :

| lcon        | Action                               |
|-------------|--------------------------------------|
|             | displays the hardware configuration, |
| %MWI<br>%TI | displays the software configuration, |
| 1 <u>1</u>  | displays the Grafcet configuration,  |

Hardware Configuration The configuration editor is a user-friendly graphic interface, for defining and configuring the different parts of the PLC:

- rack,
- supply,
- processor,
- task modules,

Software configuration

The configuration editor maintains application software parametering by reporting:

- the number of function blocks,
- the number of registers,
- the size of global address fields.

Grafcet objectsThe configuration editor is used to define Grafcet objects (steps, macro-steps, etc.),<br/>and set operating parameters (number of active steps and transitions).

#### **Program editors: General**

At a Glance The program editors are used to program functions and tasks implemented by the application.

Four program editors are offered:

- ladder language editor (LD),
- instruction list language editor (IL),
- structured text language editor (ST),
- Grafcet language editor (G7)

#### Illustration

The following illustration shows a view of all the different program editors.

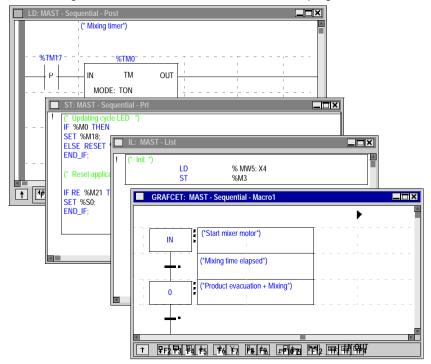

# How to access an editor The following table shows the procedure for accessing a program editor. If the application From the application browser: does not have a program Create or import a program module (section, subroutine, event, DFB) in one of the proposed languages.

firm with Enter.

has one or more

program module(s)

To do this, refer to the Operate Modes on-line help.

Open the **Program** directory, select the required program module

then double-click on it, or select it using the arrow keys and con-

#### Program editor: Ladder Language (LD)

At a Glance The Ladder Language editor is a graphics editor which is used to construct ladders (transcription of relay diagrams).

This editor is structured in zones, with tools and functions which can be directly accessed using the mouse or the keyboard. They include:

- basic tools (rungs, Boolean wires, spools, operation blocks, etc.),
- immediate call-up of tools for the assisted entry of library functions:
- direct access to a subroutine from a call program,
- different display modes.

**Illustration** The following screen shows the different zones which make up the Ladder Language editor.

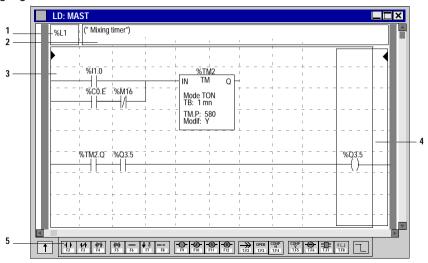

## Elements and functions

The following table shows in brief the different elements that make up the editor.

| Number | Element          | Function                                                        |
|--------|------------------|-----------------------------------------------------------------|
| 1      | Label zone       | is used to enter a label                                        |
| 2      | Comment zone     | is used to enter a comment                                      |
| 3      | Test zone        | is used to locate elements such as rungs, function blocks, etc. |
| 4      | Action zone      | is used to locate elements such as spools and operation blocks. |
| 5      | Graphics palette | is used to access different graphic language symbols directly.  |

| Entry modes              | <ul> <li>The software suggests two entry modes:</li> <li>with comment (default entry mode),</li> <li>without comment.</li> <li>This last mode allows graphic elements to be entered without supplying input information, and batches this task when the ladder is completed.</li> </ul>                                                                                                    |                                                                                                    |                                            |  |
|--------------------------|----------------------------------------------------------------------------------------------------|----------------------------------------------------------------------------------------------------|--------------------------------------------|--|
| Display modes            | <ul> <li>Different display parameters allow the display mode to be adapted to the user's requirements.</li> <li>These different parameters are: <ul> <li>normal view (default entry mode),</li> <li>collapsed view which displays a greater number of ladders while retaining the same level of information.</li> <li>display of operands as an address, a symbol, or both simultaneously,</li> <li>display of symbols limited to 10 characters (short text) or shown in full (long text: maximum of 32 characters).</li> </ul> </li> </ul> |                                                                                                    |                                            |  |
| How to change<br>modes   | -                                                                                                    | table shows the procedure for changing modes.                                                                                                    |                                            |  |
| incucc                   | Mode                                                                                                    | Command                                                                                                    | Key-<br>board<br>shortcut                  |  |
|                          | Entry                                                                                                    | $\begin{array}{ll} \mbox{Edit} \rightarrow \mbox{Enter with Comment} \mbox{ is used to switch from one mode} & - & \\ \mbox{to another.} & \end{array}$                                                                                                    |                                            |  |
|                          | Display                                                                                                    | $\label{eq:constraint} \begin{array}{l} \mbox{View} \rightarrow \mbox{Collapsed, Normal.} \\ \mbox{View} \rightarrow \mbox{Addresses.} \\ \mbox{View} \rightarrow \mbox{Symbols.} \\ \mbox{View} \rightarrow \mbox{Symbols \& Addresses.} \\ \mbox{View} \rightarrow \mbox{Short Text, Long Text.} \end{array}$ | -<br>Ctrl + E<br>Ctrl + F<br>Ctrl + H<br>- |  |
| Moving around the editor | The following board.                                                                                                    | table shows the procedure for moving around the edite                                                                                                    | or using the key-                          |  |
|                          | Movement                                                                                                    |                                                                                                    | Key (s)                                    |  |
|                          | From cell to c                                                                                                    | From cell to cell Arrow                                                                                                    |                                            |  |
|                          | To the first co                                                                                                    | o the first column of the rung Hom                                                                                                    |                                            |  |
|                          | To the last co                                                                                                    | lumn                                                                                                    | End                                        |  |
|                          | To the next page PgD                                                                                                    |                                                                                                    | PgDn                                       |  |
|                          | To the previou                                                                                                    | us page                                                                                                    | PgUp                                       |  |
|                          | To the start of                                                                                                    | the ladder                                                                                                    | Ctrl + Home                                |  |
|                          | To the end of the ladder Ctrl +                                                                                                    |                                                                                                    | Ctrl + End                                 |  |

#### Program editor: Instruction List (IL) Language

# At a Glance The Instruction List language editor is used to write logic and digital processing in Boolean form.

This editor uses functions such as:

- automatic imposition (alignment of instructions and operands),
- entry and display of operands in symbol and/or address form.
- Assisted entry:
  - function block instructions (%TMi, %Ci, etc.),
  - library functions,
- color display of the key language words and comments.

Illustration The following screen shows an example of a program constructed in Instruction List language.

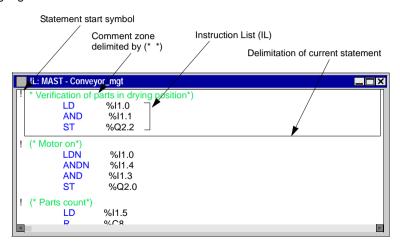

## Moving around the editor

The following table shows the procedure for moving around the editor using the keyboard.

| Movement                     | Key (s)                          |
|------------------------------|----------------------------------|
| From character to character  | Arrow keys                       |
| From word to word            | Ctrl + left and right arrow keys |
| To the beginning of the line | Home                             |
| To the end of the line       | End                              |
| To the start of the program  | Ctrl + Home                      |

| Movement                  | Key (s)    |
|---------------------------|------------|
| To the end of the program | Ctrl + End |
| To the previous page      | PgUp       |
| To the next page          | PgDn       |

#### Program editor: Structured Text language (ST)

At a Glance The Structured Text language editor is used to write logic and digital processing in a structured form (data processing type).

This editor uses functions such as:

- entry and display of operands in symbol and/or address form.
- assisted entry of library functions,
- color display of the key language words and comments.

Illustration

The following screen shows an example of a program constructed in Structured Text language.

Statement start symbol

|                                                                                                    | Comment zone delimited by (* *) | Structure | ed Text (ST) instructions Delimitation of current statement |
|----------------------------------------------------------------------------------------------------|---------------------------------|-----------|-------------------------------------------------------------|
| ST: MAST - Sequentin<br>? (* Updating cycle L<br>IIF %M0 THEN<br>SET %M18;<br>ELSE RESET %I<br>END_IF;<br>? (*Reset application<br>IF RE %M21 TH<br>SET %S0;<br>END_IF; | N18;                            |           |                                                             |

# Moving aroundThe following table shows the procedure for moving around the editor using the key-<br/>board.

| Movement                    | Key (s)                          |
|-----------------------------|----------------------------------|
| From character to character | Arrow keys                       |
| From word to word           | Ctrl + left and right arrow keys |
| To the start of the line    | Home                             |
| To the end of the line      | End                              |
| To the start of the program | Ctrl + Home                      |
| To the end of the program   | Ctrl + End                       |
| To the previous page        | PgUp                             |
| To the next page            | PgDn                             |

#### Program editor: Grafcet language

At a Glance The Grafcet editor is used to represent the functioning of a sequential operation in a structured and graphic form.

This editor is made up of 8 pages of 14 lines and 11 columns that define those cells that are each able to receive a graphic element.

It has numerous tools that allow user-friendly entry such as:

- a graphics palette directly accessible using the mouse or keyboard (steps, transitions, links, cross-references, macro-steps, etc.),
- direct access to programming of actions or transition conditions,
- automatic numbering of steps,
- a display using Grafcet pages with step and transition lines,
- a simplified entry of comments,
- two display modes.

**Illustration** The following screen shows the different zones which make up the Grafcet Language editor.

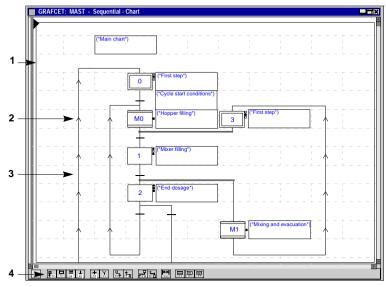

| unctions                   | Number                                                                           | Element                                                                  | Function                                                 |                               |  |
|----------------------------|----------------------------------------------------------------------------------|--------------------------------------------------------------------------|----------------------------------------------------------|-------------------------------|--|
|                            | 1                                                                                | Grafcet Page allows the graph to be created                              |                                                          |                               |  |
|                            | 2                                                                                | Step line         allows steps, macro-steps, comments etc. to be entered |                                                          |                               |  |
|                            | 3                                                                                | Transition line allows transitions, comments etc. to be entered.         |                                                          |                               |  |
|                            | 4                                                                                | Graphics palette                                                         | allows different graphic language symbol                 | ols to be accesse             |  |
| Display modes              | <ul> <li>norma</li> <li>collaps</li> <li>The latter</li> <li>the same</li> </ul> | r allows a greater r<br>level of information                             | y mode),<br>number of Grafcet pages to be displaye<br>n. | ed while retainir             |  |
| ow to change<br>odes       | The following table shows the procedure for changing modes.                      |                                                                          |                                                          |                               |  |
|                            | Mode                                                                             | Command                                                                  |                                                          |                               |  |
|                            | Display                                                                          | $\mathbf{View} \rightarrow \mathbf{Coll}$                                | apsed or View $\rightarrow$ Normal.                      |                               |  |
|                            |                                                                                  |                                                                          |                                                          |                               |  |
| loving around<br>ne editor | board.                                                                           | 5                                                                        | ne procedure for moving around the edi                   | <b>,</b>                      |  |
| •                          | board.<br><b>Moveme</b>                                                          | nt                                                                       | ne procedure for moving around the edi                   | Key (s)                       |  |
| •                          | board.<br><b>Moveme</b><br>From cell                                             | nt to cell                                                               | ne procedure for moving around the edi                   | Key (s)<br>Arrow keys         |  |
| •                          | board.<br>Movemen<br>From cell<br>To the ne                                      | nt<br>to cell<br>xt page                                                 | ne procedure for moving around the edi                   | Key (s)<br>Arrow keys<br>PgDn |  |
| 0                          | board.<br>Movemen<br>From cell<br>To the ne<br>To the pro                        | nt to cell                                                               | ne procedure for moving around the edi                   | Key (s)<br>Arrow keys         |  |

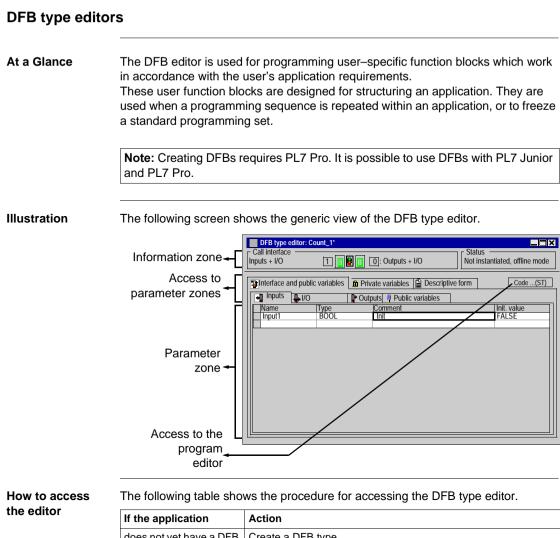

| If the application      | Action                                                                                                    |
|-------------------------|----------------------------------------------------------------------------------------------------|
| does not yet have a DFB | Create a DFB type.                                                                                                    |
| type                    | In order to do this, from within the application browser, right-click<br>on the <b>DFB Types</b> directory then left-click on <b>Create</b> . |
| has DFB types           | Double-click on the required DFB type, or select using the arrow keys and confirm with <b>Enter</b> .                                         |

#### The variables editor

At a Glance

The variables editor is used to:

- create symbols for the different application items (bits, words, function blocks, task modules, etc.)
- create parameters for predefined function blocks (timers, counters, etc.)
- enter constants values and select the display base (decimal, binary, hexadecimal, floating, message),
- instantiate and create parameters for DFB user function blocks.

Illustration

The variables editor appears thus:

|     | /ariables     |                     |             |                                                                           |
|-----|---------------|---------------------|-------------|---------------------------------------------------------------------------|
| ΠP  | arameters 1/0 | ▼ 1: TSX DE         | Y 16D2 🔽 🚺  | ✓ Entry field                                                             |
| %CI | H1.MOD        |                     | · · · · · · | <u></u>                                                                   |
|     |               |                     |             | V                                                                         |
|     | Address       | Type Symb           | ol          | Comment                                                                   |
|     | %CH1.MOD      | ĆH                  | ĺ           |                                                                           |
|     | %I1.MOD.ERR   | EBOOL               |             | <b>A</b>                                                                  |
| Ð   | %MW1.MOD      | WORD                |             |                                                                           |
| Ħ   | %MW1.MOD.1    | WORD                |             |                                                                           |
| Ð   | %MW1.MOD.2    | WORD                |             |                                                                           |
| P   | %CH1.0        | СН                  |             |                                                                           |
| 田田田 | %KW1.0        | WORD                |             |                                                                           |
| Ð   | %KW1.0.1      | WORD                |             |                                                                           |
| 田   | %KW1.0.2      | WORD                |             |                                                                           |
|     | %I1.0         | EBOOL Part_present  | dete        | ects a part in front of cylinder v 1                                      |
|     | %11.1         | EBOOL v1_Sensor in  | sen         | ects a part in front of cylinder v 1<br>Isor for cylinder v 1 in position |
|     | %I1.2         | EBOOL v1_Sensor out | sen         | sor for cylinder v 1 out position                                         |
|     | %I1.3         | EBOOL v1_Sensor in  | sen         | isor for cylinder v 2 in position                                         |
|     | %I1.4         | EBOOL v2_Sensor out | sen         | sor for cylinder v 2 out position                                         |
|     | %I1.5         | EBOOL Init          | star        | rts system                                                                |
|     | %I1.6         | EBOOL Stop          | stop        | ps aŭtomatic cycle                                                        |
|     | %I1.7         | EBOOL               |             |                                                                           |
|     | %I1.0.ERR     | BOOL                |             | <b>Y</b>                                                                  |

How to access The following table shows the procedure for accessing the variables editor.

the editor

| Step | Action                                                                                                    |
|------|----------------------------------------------------------------------------------------------------|
| 1    | From the application browser, open the Variables directory.                                                 |
| 2    | Double-click on the variables type required, or select using the arrow keys and confirm with <b>Enter</b> . |

Main functions of the editor

Access to the variables is made easier by:

- classification by family and type,
- sort functions (sort by symbols or address),
- the option of displaying all the objects associated with one variable (for example all the bits of a word, all the objects associated with a predefined function block),
- the option to pre-symbolize objects for certain tasks,
- · the option to start a wild-card search on a symbol or comment,

- the option to filter the I/O (only displays the input or output variables affecting the process for one module),
- The option to Copy / Paste SFB parameters,
- the option to Cut / Copy / Paste the symbols and comments from a string of variables,
- the option to delete Pre-symbolization,
- bold display of variables used in the program,
- display of overlapping variables used in the program in red,

#### Animation tables editor

At a Glance The animation tables editor is used to create tables containing lists of variables to be monitored or modified.

This editor offers functions such as:

- manual creation of tables by entering variables , or automatic creation from entire or partial program sections or animated objects in a runtime screen.
- modification of the current value of variables,
- forcing the current value of bit objects,
- choice of the display base for the current value (decimal, binary, hexadecimal, etc.),

#### Illustration

The animation tables editor appears thus:

| 0                 |         |                     |               |       |      | 2/3     |
|-------------------|---------|---------------------|---------------|-------|------|---------|
| Modification —    | Address | Symbol/Name         | Current value | Kind  | Туре | Comment |
| E2 Modify         | %M17    | Trig_timer_mix_a    | 0             |       |      |         |
| F3 <u>M</u> odify | %TM0.V  | Mixer_Mixing_timer  | 0             |       |      |         |
| F7 <u>0</u>       | %TM0.P  | Mixer_Mixing_timer  | 5             |       |      |         |
|                   | %TM0.Q  | Mixer_Mixing_timer  | 0             |       |      |         |
| F8 <u>1</u>       | %M15    | End_Mixing_a        | 0             |       |      |         |
| - Forcing         | %M200   | Step_empty_mixer    | 0             |       |      |         |
| roreing           | %M16    | Timer_sec_empty_a   | 0             |       |      |         |
| F4 Force to 0     | %MD12   | Trig_mix_a          | 0             |       |      |         |
| F5 Force to 1     | %X0.0   | Liters_mixer        | 0             |       |      |         |
| FOILE ID I        | %M10    | Step_fill_hop1_P    | 0             |       |      |         |
| F8 Unforce        | %MD8    | Trig_prod_a         | 0             |       |      |         |
|                   | %X0.1   | Step_fill_hop1_P    | 0             |       |      |         |
| Display —         | %M12    | Trig_prod_b         | 0             |       |      |         |
| Dec. 🔻            | %X0.3   | Sten fill hon2 n    | 0             |       |      |         |
|                   |         | 0.0020 THE HOLDZ TO |               | · · · |      |         |

| How to access | The following table shows the different ways of accessing the animation tables edi- |
|---------------|-------------------------------------------------------------------------------------|
| the editor    | tor.                                                                                |

| If the application                    | From the application browser (manual creation)                                                                                                    | From an editor (automatic cre-<br>ation)                                                                                                    |
|---------------------------------------|----------------------------------------------------------------------------------------------------|----------------------------------------------------------------------------------------------------|
| does not have an ani-<br>mation table | Create an animation table.<br>In order to do this, from within the<br>application browser, right-click<br>on the <b>Animation Tables</b> direc-<br>tory then left-click on <b>Create</b> . | Access the program module in<br>which the table has been creat-<br>ed, then select the required rung,<br>sequence, instruction or DFB.<br>Select <b>Initialize Animation Ta-<br/>ble</b> (contextual menu).<br>Tables created automatically can<br>be modified later on by deleting<br>or adding new variables. |
| has one or more ani-<br>mation tables | Open the <b>Animation tables</b> di-<br>rectory and select the required<br>table, then double click on it, or<br>select using the arrow keys and<br>confirm with <b>Enter</b> .            |                                                                                                    |

#### **Documentation editor**

Introduction The documentation editor is used to configure, view and print the application folder. It is linked with the documentation browser which shows the folder setup in a tree structure.

This editor is used to set :

- a title page, containing the designer and project names,
- pages of general information,
- a cartridge.

It automatically generates :

- the contents,
- the application folder : hardware/software and program configurations,
- a list of variables, sorted by address or by symbol,
- cross references, sorted by address or symbol.

#### **Illustration** The following illustration shows a view of the entire documentation editor.

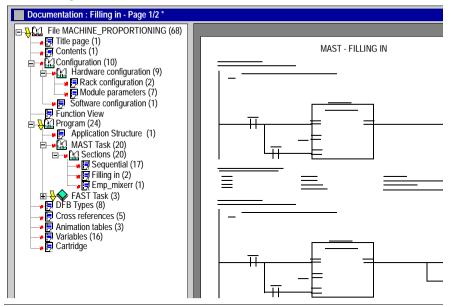

# How to access the editor

The following table shows the procedure for accessing the folder editor.

| From :          | Action                                                                 |
|-----------------|------------------------------------------------------------------------|
| the application | Double click on the Folder directory or select it using the arrow keys |
| browser         | and confirm with Enter.                                                |

#### **Runtime screens editor**

At a Glance The runtime screens editor is a tool designed to facilitate operation of an automatic process.

Using this tool, a designer can develop process-adapted screens which offer the operator:

- a non-encrypted display of information: explanatory text, dynamic values, color diagrams, etc.
- the possibility to work simply and quickly: dynamic modification and surveillance of PLC variables, etc.

The runtime screens editor has three windows whose sizes can be parameterized:

- the browser used to access the different runtime screens,
- the graphics editor which allows the creation, modification and operation of screen animation,
- the display window, used for help in debugging an application, and providing simple display of diagnostic messages.

Note: Creating or using runtime screens requires PL7 Pro.

**Illustration** The following screen shows the different zones which make up the runtime screens editor.

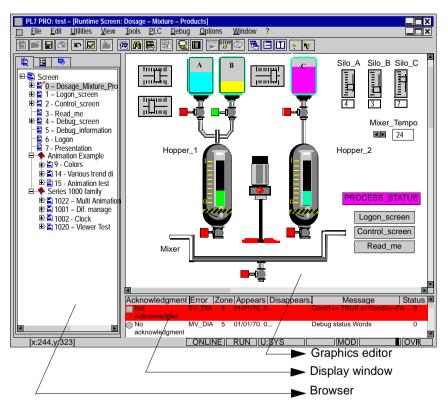

# How to access the editor

The following table shows the procedure for accessing the runtime screens editor.

| If the application                 | Action to be taken from the application browser:                                                                                                    |
|------------------------------------|----------------------------------------------------------------------------------------------------|
| does not have a runtime<br>screen  | Right-click on the <b>Runtime Screens</b> directory then left-click on <b>Open</b>                                                                               |
| has one or more runtime<br>screens | Open the <b>Runtime screens</b> directory and select the required table, then double-click on it, or select using the arrow keys and confirm with <b>Enter</b> . |

# Creating an application

| Overview       This chapter introduces the principles of creating an application.         Note: For further information (functions, access, etc.), refer to either of the folling:         • PL7 on-line Help,         • the various manuals available on CD-ROM. |     |
|----------------------------------------------------------------------------------------------------|-----|
| <ul> <li>PL7 on-line Help,</li> <li>the various manuals available on CD-ROM.</li> </ul>                                                                                                    |     |
|                                                                                                    | -wc |
| What's in this     This Chapter contains the following Maps:       Chapter?     Tania                                                                                                    |     |
| Topic Page                                                                                                    |     |
| Creation principles 44                                                                                                    |     |
| Local mode 46                                                                                                    |     |
| Online mode 47                                                                                                    |     |
| Creating an application 48                                                                                                    |     |
| Program structure 49                                                                                                    |     |
| PL7 program transfer 50                                                                                                    |     |
| PL7 data transfer 51                                                                                                    |     |
| PL7 application debugging 52                                                                                                    |     |
| PL7 Diagnostics 53                                                                                                    |     |

#### **Creation principles**

#### Introduction 2 development stages are involved in creating an application, each one containing several steps: • a stage in offline mode, a stage in online mode. • The different The flowchart below shows the different stages of developing an application. development Local mode Creating an stages application Editing the Editing DFB types Editina configuration runtime screens Parametering of software. Parametering or Parametering or Grafcet and applications utilization utilization Editing Structure of programs variables Master task, fast task events. Symbolization of bits. sections. words. etc. Functional modules Programming **Online mode** Transfer Animation tables Debugging **Runtime screens** the application **Building the** Saving Building the documentation file for the application documentation file the application

**Note:** Certain development steps require the use of PL7 Junior or PL7 Pro (see PL7 reference manual).

| Local mode (ie. no connection to the PLC) is used for creating or modifying an application at the terminal. This application is located in the work directory on the hard drive. |
|----------------------------------------------------------------------------------------------------|
|                                                                                                    |

## Online mode

| At a Glance            | <ul> <li>Online mode (ie. connected to the PLC) can be used to modify an application within the PLC.</li> <li>The following functions can be performed: <ul> <li>creation/modification of an LD, IL or ST program,</li> <li>modification of task period,</li> <li>modification of the parameters of predefined function blocks (except size of registers),</li> <li>modification of module data and parameters,</li> <li>import, application export, PLC in Stop mode,</li> <li>addition of predefined function blocks,</li> <li>debugging, adjustment,</li> <li>creation/modification of runtime screens,</li> <li>modification of Grafcet or DFB structure in STOP mode.</li> </ul> </li> </ul>         |
|------------------------|----------------------------------------------------------------------------------------------------|
|                        | <b>Note:</b> When a modification is made in online mode, the application is updated through auto-save to the PLC, and through manual save to the working directory on the hard drive.                                                                                                    |
| Connection<br>problems | <ul> <li>This paragraph provides solutions for problems involving connection or disconnection from the PLC. Carry out operations in the recommended order. Only continue to the next operation if the problem is still unresolved.</li> <li>For a portable terminal: <ul> <li>Deactivate the energy manager,</li> <li>For all types of PC:</li> <li>Replace the video and mouse drivers with Microsoft drivers.</li> <li>Set <b>Rx Tx</b> to 0 in the driver parameters.</li> <li>Deactivate the anti-virus software (if it is installed).</li> <li>Enter 2 as the number of connection attempts in <b>PLC</b> → <b>Define PLC address</b> → <b>Options</b> → <b>Retry number</b>.</li> </ul> </li> </ul> |

## Creating an application

| Introduction<br>How to create an | <ul> <li>the type</li> <li>the product of the type</li> <li>the type</li> </ul> | ng an application, it is possible to select :<br>be of PLC,<br>ocessor type,<br>be of memory card.<br>e below describes the procedure for creating an application                                                                                              |
|----------------------------------|---------------------------------------------------------------------------------|----------------------------------------------------------------------------------------------------|
| application                      | Step                                                                            | Action                                                                                                    |
|                                  | 1                                                                               | Select the <b>File</b> $\rightarrow$ <b>New</b> command.                                                                                                    |
|                                  |                                                                                 |                                                                                                    |
|                                  | 2                                                                               | Select the hardware base.                                                                                                    |
|                                  | 3                                                                               | Select the processor type.<br>For processors before version V3.0, the Grafcet option must be selected for<br>use within the application (for version > V3.0 processors, a Grafcet application<br>is created by defining a Grafcet section in the master task). |
|                                  | 4                                                                               | Select the appropriate type of memory card. The type of memory card can always be modified later on while configuring the processor.                                                                                                    |

| Program stru              | cture                                                                                                    |
|---------------------------|----------------------------------------------------------------------------------------------------|
| At a Glance               | PL7 software allows two types of program structure:                                                                                                    |
|                           | <ul> <li>a mono-task structure consisting of the master task (MAST) structure as a de-<br/>fault,</li> </ul>                                                                                                    |
|                           | <ul> <li>a multitasking structure which consists of the master task, fast task (FAST) and<br/>EVT processing as defaults.</li> </ul>                                                                                             |
|                           | PL7 program tasks are made up of several parts (called sections), and subroutines.<br>Each of these sections can be programmed in a language appropriate to the process<br>to be performed.                                      |
|                           | This breakdown can be used to create a structured program and to generate or in-<br>sert program modules with ease.                                                                                                    |
| Task<br>management        | Master task and fast task (where programmed) are active by default.<br>The event task is activated when the associated event occurs.                                                                                             |
|                           | When a fast task event occurs or its cycle starts, the running of lower priority tasks is stopped in order to deal with the fast task operation. The interrupted task is reinstated when priority task operations are completed. |
| Example of a multitasking | The figure below gives an example of an application with a multitasking structure.                                                                                                    |

multitaskin program structure

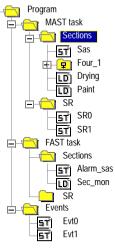

#### PL7 program transfer

An entire application can be exchanged with program transfer, apart from the operating screens.

Two transfer directions are possible :

- from the terminal (PC) to the PLC (AP),
- from the PLC to the terminal.

How to transfer an application

Role

#### PC - > PLC program transfer

| Step | Action                                                                                                    |  |  |
|------|----------------------------------------------------------------------------------------------------|--|--|
| 1    | Select the $\textbf{AP} \rightarrow \textbf{Transfer Program}$ command.                                                                                                    |  |  |
| 2    | Select the <b>PC - &gt; PLC</b> transfer then confirm with <b>OK</b> .                                                                                                    |  |  |
| 3    | If a cartridge for storage of symbols and comments is shown in the configura-<br>tion, the symbols box may be used : you can choose to complete or delay the<br>symbols transfer to a subsequent transfer run. |  |  |

#### PLC - > PC program transfer

| S | Step | Action                                                                   |
|---|------|--------------------------------------------------------------------------|
| 1 |      | Select the $\textbf{AP} \rightarrow \textbf{Transfer Program}$ command.  |
| 2 | 2    | Select : the <b>PLC - &gt; PC</b> transfer then confirm with <b>OK</b> . |

## PL7 data transfer

Role Data transfer allows variables, symbols and comments concerning the application to be exchanged.

Two transfer directions are possible:

- from the file located on the terminal (PC) to the PLC (AP),
- from the PLC to the file located on the terminal

| How to transfer<br>data | Data transfer from PLC -> File |                                                                                                    |  |
|-------------------------|--------------------------------|----------------------------------------------------------------------------------------------------|--|
|                         | Step                           | Action                                                                                                    |  |
|                         | 1                              | Select the PLC $\rightarrow$ Transfer Data command.                                                                                                    |  |
|                         | 2                              | Select the PLC -> File transfer.                                                                                                    |  |
|                         | 3                              | <ul> <li>Define the transfer parameters:</li> <li>the range of %MW values to be transferred,</li> <li>the name of the file where the data is to be stored.</li> </ul> |  |
|                         | 4                              | Confirm with <b>OK</b> .                                                                                                    |  |

#### Data transfer from file -> PLC

| Step | Action                                              |
|------|-----------------------------------------------------|
| 1    | Select the PLC $\rightarrow$ Transfer Data command. |
| 2    | Select the File -> PLC transfer.                    |
| 3    | Define the name of the file to be transferred.      |
| 4    | Confirm with <b>OK</b> .                            |

## PL7 application debugging

| At a Glance<br>How to access<br>the debugging<br>tools | <ul> <li>PL7 software provides a full set of tools for debugging applications.</li> <li>A tools palette gives direct access to the main functions: <ul> <li>a program debug bar which can, for example, be used for:</li> <li>placing of breakpoints,</li> <li>step by step operation of the program,</li> <li>application monitoring.</li> </ul> </li> <li>a PLC debug screen which offers: <ul> <li>information on the status of the application,</li> <li>access to program diagnostics and task modules,</li> <li>access to the display and updating of the realtime clock.</li> </ul> </li> <li>the Grafcet debug browser which gives a hierarchical view of the chart.</li> <li>a Grafcet debug bar which can be used to display or modify chart status.</li> </ul> |
|--------------------------------------------------------|----------------------------------------------------------------------------------------------------|
| Debugging tool                                         | Access                                                                                                    |
| Program                                                | Select the <b>Debug</b> $\rightarrow$ <b>Program Debug Bar</b> command.                                                                                                    |
| PLC                                                    | Select the <b>Debug</b> $\rightarrow$ <b>Access PLC Debug Screen</b> command.                                                                                                    |

| 1 20            |                                                                         |
|-----------------|-------------------------------------------------------------------------|
| Grafcet Browser | Select the Utilities $\rightarrow$ Debug Grafcet command.               |
| Grafcet Bar     | Select the <b>Debug</b> $\rightarrow$ <b>Grafcet Debug Bar</b> command. |

Note: You must be in online. (See Online mode, p. 47)

| PL7 Diagnosti                 | CS                                                                                                    |  |  |
|-------------------------------|----------------------------------------------------------------------------------------------------|--|--|
| At a Glance                   | PL7 software can carry out diagnostics in online mode at different application levels such as:                                               |  |  |
|                               | • the <b>system</b> (operating system, programming workshop, MMI) using the diagnos-<br>tics system (PL7 V4 function),                       |  |  |
|                               | • the <b>process</b> , using DFB application diagnostics and DFB command and diagnos-<br>tics of the operative section,                      |  |  |
|                               | <ul> <li>the PLC (last operation stop , module call stack),</li> <li>the modules (errors classified according to their category),</li> </ul> |  |  |
|                               | <ul> <li>the program (cause and source of error),</li> </ul>                                                                                 |  |  |
| How to access the diagnostics | The PL7 diagnostics functions are allocated to different editors or tools in the PL7 software.                                               |  |  |
| functions                     | To access the different diagnostics functions, refer to the PL7 on-line Help.                                                                |  |  |
|                               | Note: Use of DFBs requires PL7 Junior or PL7 Pro.                                                                                            |  |  |

## Additional tools

# 4

### At a Glance

| Overview                   | This chapter shows the additional tools available in PL7.                                                                                                    |               |  |
|----------------------------|----------------------------------------------------------------------------------------------------|---------------|--|
|                            | <ul> <li>Note: For further information (functions, access, etc.), refer to either of ing:</li> <li>PL7 on-line Help,</li> <li>the various manuals available on CD-ROM.</li> </ul> | f the follow- |  |
| What's in this<br>Chapter? | This Chapter contains the following Maps:                                                                                                    |               |  |
| Chapter                    | Торіс                                                                                                    | Page          |  |
|                            | Converters                                                                                                    | 56            |  |
|                            | Import/Export                                                                                                    | 57            |  |
|                            | Cross references for an application variable                                                                                                    | 58            |  |
|                            | Replacing a variable in the application                                                                                                    | 59            |  |
|                            | Application protection                                                                                                    | 60            |  |
|                            | PL7 access security management                                                                                                    | 62            |  |
|                            | OS-LOADER                                                                                                    | 63            |  |

#### Converters

| Introduction   | The converters are designed to portage existing applications simply and effectively to the TSX Micro and TSX Premium PLCs.<br>Four converters are offered :<br>• PL7-2 to PL7,<br>• PL7-3 to PL7,<br>• ORPHEE to PL7,<br>• SMC to PL7. |                                                                        |  |
|----------------|----------------------------------------------------------------------------------------------------|------------------------------------------------------------------------|--|
| How to access  | I he foll                                                                                                    | owing table shows the procedure for accessing the conversion function. |  |
| the converters | Step                                                                                                    | Action                                                                 |  |
|                | 1                                                                                                    | Create an empty application to receive the converted application.      |  |
|                | 2                                                                                                    | Select the File $\rightarrow$ Convert command.                         |  |
|                | <u> </u>                                                                                                    |                                                                        |  |

**Note:** The SMC converter is an optional converter to PL7 Junior or PL7 Pro (Reference TLX LC SMC PL7 30M).

| Import/Export        |                                                                                                    |                                                                                                    |  |
|----------------------|----------------------------------------------------------------------------------------------------|----------------------------------------------------------------------------------------------------|--|
| At a Glance          | <ul> <li>the a</li> <li>all or</li> <li>The sound can be</li> </ul>                                                                                                    | port/Export functions for TSX Micro or TSX Premium PLC applications affect:<br>application, a section, a functional module, an animation table,<br>r part of the IL, LD, ST, Grafcet, DFB Type, Symbol source program modules,<br>urce file code is in 8 bit ASCII conforming to the standard ISO 8859-1. Code<br>entered directly using WINDOWS-compatible editors such as Word in text<br>(*.TXT). |  |
|                      | Note:                                                                                                    | Binary formats are not accessible (they are encrypted).                                                                                                    |  |
| File extensions      | <ul> <li>Files to be imported or exported are of the following types:</li> <li>application source marked with *.FEF,</li> <li>application source in FNES format, marked with *.FNE,</li> <li>functional module source, marked with *.FM,</li> <li>LD source, marked with: *.LD,</li> <li>IL source, marked with: *.IL,</li> <li>ST source marked with: *.ST,</li> <li>Grafcet source, marked with: *.GR7,</li> <li>symbols source, marked with: *.SCY or *.TXT (compatible with Excel),</li> <li>DFB type source, marked with: *.DFB,</li> </ul> |                                                                                                    |  |
| How to access        | The foll                                                                                                    | lowing table shows the procedure for accessing the Import/Export function.                                                                                                    |  |
| the<br>Import/Export | Step                                                                                                    | Action                                                                                                    |  |
| function             | 1                                                                                                    | Select the File $\rightarrow$ Import/Export command.                                                                                                    |  |
|                      | Note:                                                                                                    | use the <b>Options</b> $\rightarrow$ <b>Customize</b> command to identify the access path to                                                                                                    |  |

source files.

#### Cross references for an application variable

Introduction Cross references are mainly used when debugging an application in order to identify the cause of a failed variable.

They are designed to :

- locate all tasks, sections and programming lines where a variable or a DFB type (in address or symbol form) is used.
- go directly the relevant lines,
- display the search and browser archives.

**Note:** Cross references apply to the application and not to the operating screens.

#### Illustration The cross referencing tool appears thus:

| Cross References           | ;                                                                    |                  |            |
|----------------------------|----------------------------------------------------------------------|------------------|------------|
| Tables                     | ts <u>C</u> hannel objects SFB/DF<br><u>N</u> etwork objects OFB_Ins | stance           | <b>~</b>   |
| Address: %MW0              | Symbol: Table_                                                       | - 3              |            |
| Referenced objects<br>%MW0 | Reference<br>MAST - MAST_MAIN - TOP<br>MAST - MAST_MAIN - TOP+       | W 1<br>3 R[] 7   |            |
|                            |                                                                      | R <u>e</u> fresh | <u>R W</u> |

#### How to access the tool

The following table shows the procedure for accessing the cross referencing tool.

| Step | Action                                                   |
|------|----------------------------------------------------------|
| 1    | Select the Cross references command from the Tools menu. |

#### Replacing a variable in the application

At a Glance

The **Replace Variables** function is used to find and replace an application variable in address or symbol form.

Replacement within the application can be whole or partial, automatic or manual. It affects the indicated variable as well as related items (eg. word extract bits, etc.) with the exception of activity time for Grafcet step bits (%Xi.T). Replacement is carried out on the following levels:

- application (in all tasks).
- tasks (Mast. Fast. Evt).
- partial or complete section.
- entire functional modules, (sub-modules included).

**Note:** The **Replace Variables** function refers to the application and not to the runtime screens

**Illustration** The **Replace Variables** tool appears thus:

| Replace                          |               | ? X                 |
|----------------------------------|---------------|---------------------|
| 🔁 📥                              | <u>N</u> ext  | Replace <u>A</u> ll |
| ⊟—— 🛅 Program<br>⊟—— 🛅 MAST Task | Find:         | <u>C</u> lose       |
| E Sections                       | %MW3          |                     |
|                                  | Replace with: |                     |
|                                  | %MW8          |                     |
| E Sections                       | From:         | To:                 |
| DIAG_MOTOR                       | TOP<br>%L1    | TOP A               |
|                                  | BOTTOM        | BOTTOM              |
|                                  |               | •                   |
|                                  | ÷ 0           | : 0                 |

| How to access the tool | The following table shows the procedure for accessing the <b>Replace Variables</b> tool. |                                                           |  |
|------------------------|------------------------------------------------------------------------------------------|-----------------------------------------------------------|--|
|                        | Step                                                                                     | Action                                                    |  |
|                        | 1                                                                                        | Select the Replace Variables command from the Tools menu. |  |

## **Application protection**

| Introduction                        | <ul><li>The Protection function for the application is used in local mode for:</li><li>global protection of the application,</li><li>global or partial protection of sections.</li></ul>                                             |                                                                                                    |  |
|-------------------------------------|----------------------------------------------------------------------------------------------------|----------------------------------------------------------------------------------------------------|--|
| Global<br>application<br>protection | This function ensures the read and write protection of an application when it has been transferred within the PLC.<br>Only the <b>Run</b> , <b>Stop</b> and <b>Init</b> functions are authorized within a protected PLC application. |                                                                                                    |  |
|                                     |                                                                                                    | WARNING                                                                                                    |  |
|                                     | STOP                                                                                                    | Global protection of an application is irreversible. A protected applica-<br>tion cannot be modified. The only option is to load a new application into<br>the PLC. |  |
|                                     |                                                                                                    | Failure to observe this precaution can result in severe injury or equipment damage.                                                                                 |  |
| Global or partial                   | For eacl                                                                                                    | n section, it is possible to set the protection type :                                                                                                    |  |
| protection of                       | no protection,                                                                                                    |                                                                                                    |  |
| sections.                           | <ul> <li>write protection,</li> <li>read and write protection.</li> </ul>                                                                                                    |                                                                                                    |  |
| How to access                       | Application protection                                                                                                    |                                                                                                    |  |
| the application's<br>Protection     | Step                                                                                                    | Action                                                                                                    |  |
| function                            | 1                                                                                                    | Select the Edit $\rightarrow$ Properties command.                                                                                                    |  |
|                                     | 2                                                                                                    | Select the <b>Protection</b> tab.                                                                                                    |  |
|                                     | Protecti                                                                                                    | ng sections                                                                                                    |  |

| If protection is | Step | Then                                                                |
|------------------|------|---------------------------------------------------------------------|
| global           | 1    | Select the $\textbf{Edit} \rightarrow \textbf{Properties}$ command. |
|                  | 2    | Select the <b>Protection</b> tab.                                   |

| If protection is | Step | Then                                                                                               |
|------------------|------|----------------------------------------------------------------------------------------------------|
| partial          | 1    | Select the <b>Programs</b> , <b>Task</b> , <b>Sections</b> directory from the application Browser. |
|                  | 2    | Select the <b>Protection of included sections</b> contextual menu (right mouse-click)              |
| individual       | 1    | Select the section to be protected.                                                                |
|                  | 2    | Select the Edit $\rightarrow$ Properties command.                                                  |

## PL7 access security management

| Introduction                         | PL7 access security management both limits and monitors access to the different<br>PL7 functions.<br>It can be used to:<br>• create/modify a user list,<br>• import a user list,<br>• export a user list,<br>• activate the "PL7 access security management" function,<br>• change its password.<br>It is to be applied at the terminal where PL7 software is installed, but not to the ap-<br>plication itself |                                                                                                    |  |
|--------------------------------------|----------------------------------------------------------------------------------------------------|----------------------------------------------------------------------------------------------------|--|
| User profiles                        | <ul> <li>Five user profiles are offered :</li> <li>Read Only,</li> <li>Operate,</li> <li>Adjust,</li> <li>Debug,</li> <li>Program.</li> </ul>                                                                                                    |                                                                                                    |  |
| How to access the PL7 access         | The super user alone may have the necessary privileges to manage user rights.                                                                                                    |                                                                                                    |  |
| the PL7 access<br>management<br>tool | Step                                                                                                    | Action                                                                                                    |  |
|                                      | 1                                                                                                    | Select the Access security management program using the Start $\rightarrow$ Programs $\rightarrow$ Modicon Télémécanique command. |  |
|                                      | 2                                                                                                    | Enter the access name for the super user : <b>Supervisor</b> . By default, access does not require a password.                    |  |
|                                      | 3                                                                                                    | Confirm with <b>Ok</b> .                                                                                                    |  |

## **OS-LOADER**

#### Introduction

This tool updates the operating system (OS) of the TSX Micro and TSX Premium PLCs, by downloading via the terminal port. It is used to :

- display the OS version of the PLC,
- download the operating system into the PLC system memory.

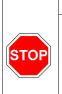

## WARNING

The download operation involves a sensitive stage during which any break in the PLC power supply could make it unusable.

Failure to observe this precaution can result in severe injury or equipment damage.

| How to access         | The table below shows the procedure for accessing the OS-LOADER tool. |                                                                                                    |  |
|-----------------------|-----------------------------------------------------------------------|----------------------------------------------------------------------------------------------------|--|
| the OS-LOADER<br>tool | Step                                                                  | Action                                                                                                    |  |
|                       | 1                                                                     | Select the OS-LOADER PL7 program. using the Start $\rightarrow$ Programs $\rightarrow$ Modicon Téléméchanique command |  |